# **Finding and navigating RFP #121**

## TGS account questions and issues:

If you have a TGS account but need to adjust permissions for users in your organization, refer to the document titled "Adding users/Editing permissions in TGS" posted under the Document Downloads header http://oewd.org/bidopportunities/RFP-121 for step by step instructions.

Forgotten or lost passwords for the TGS system can be retrieved by users directly. Agencies who have never had a TGS account can also sign up for free and submit a proposal for RFP 121. Please refer to the document titled "Online TGS Instruction" under the Document Downloads header at the bottom of the site http://oewd.org/bid-opportunities/RFP-121 for step by step instructions.

### RFP 121 TGS submission instructions:

The following pages will walk you through each screen of the RFP in TGS. Please read all instructions carefully and complete all sections thoroughly.

The online RFP application is found on OEWD's Total Grant Solution (TGS) system.

Click the icon found at the bottom of on the RFP 121 page linked to http://oewd.org/bid-opportunities/RFP-121

or link directly to https://totalgrantsolution.org/tgsewd/MasterLogon/

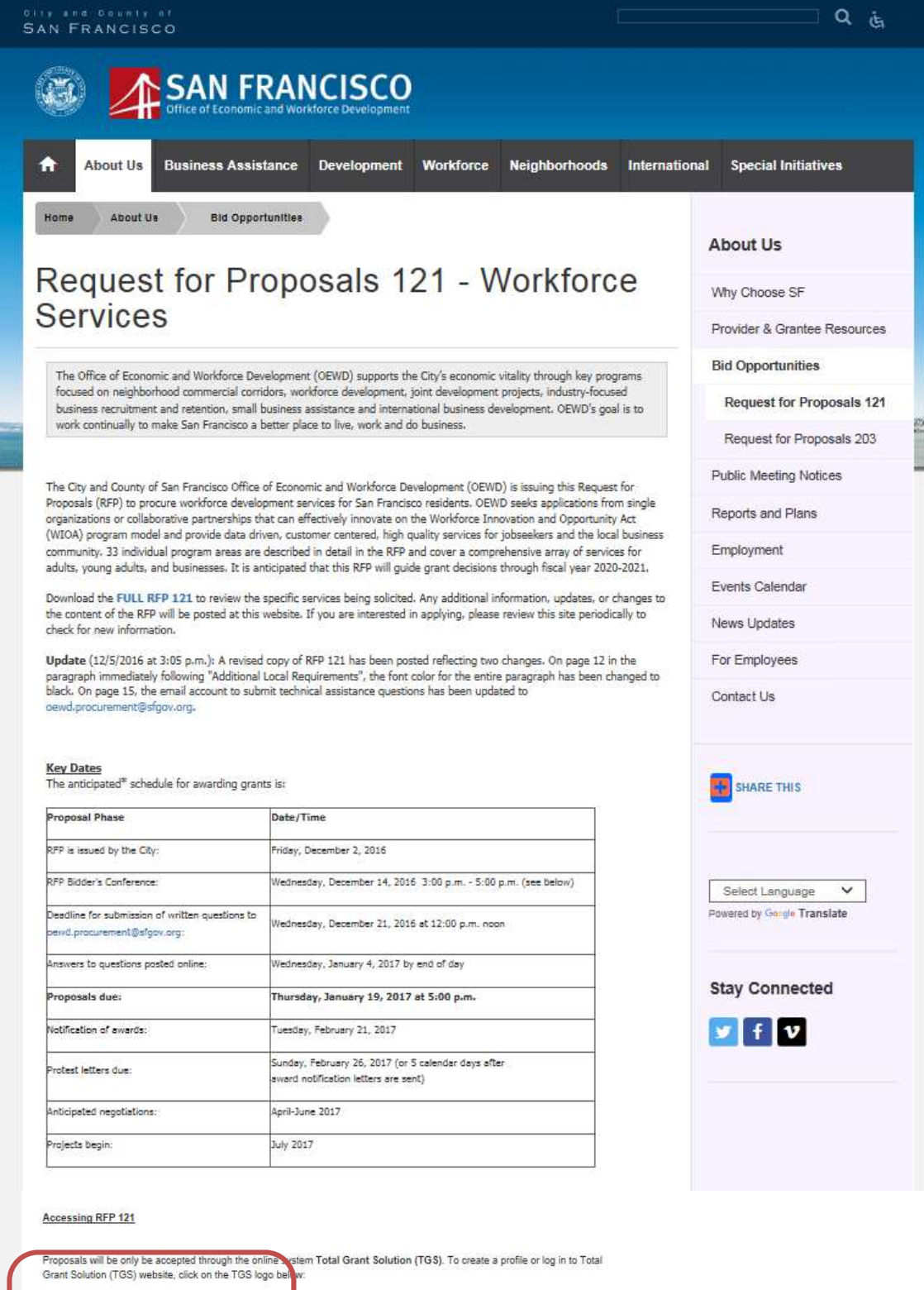

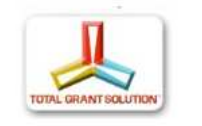

To register your agency for the first time, reviewiset up your agency profile, or if you've forgotten your credentials and need to<br>Helitian phone Hotel High Comment Commencions document for step-by-step guidance. This docu Grant Solution (TGS) will be posted to this website soon - please check back frequently for updates.

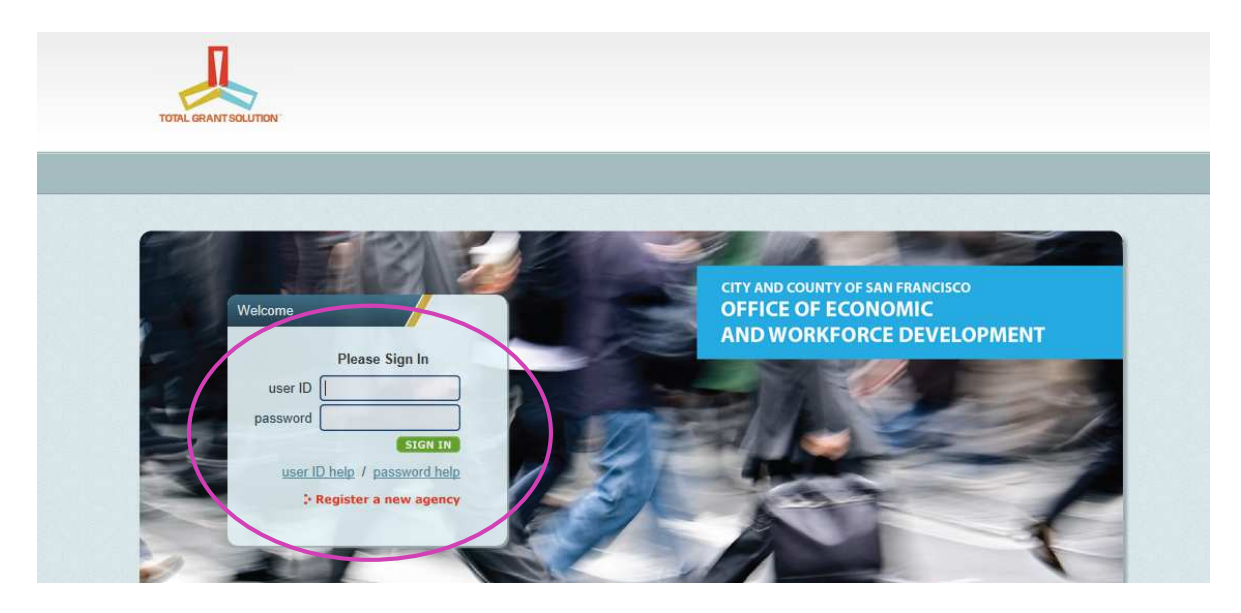

Before proceeding to the online RFP, please take a minute to review your agency information for accuracy. To access it, choose "agency information" from the drop down list after logging in and click the "GO" button to the right of the list.

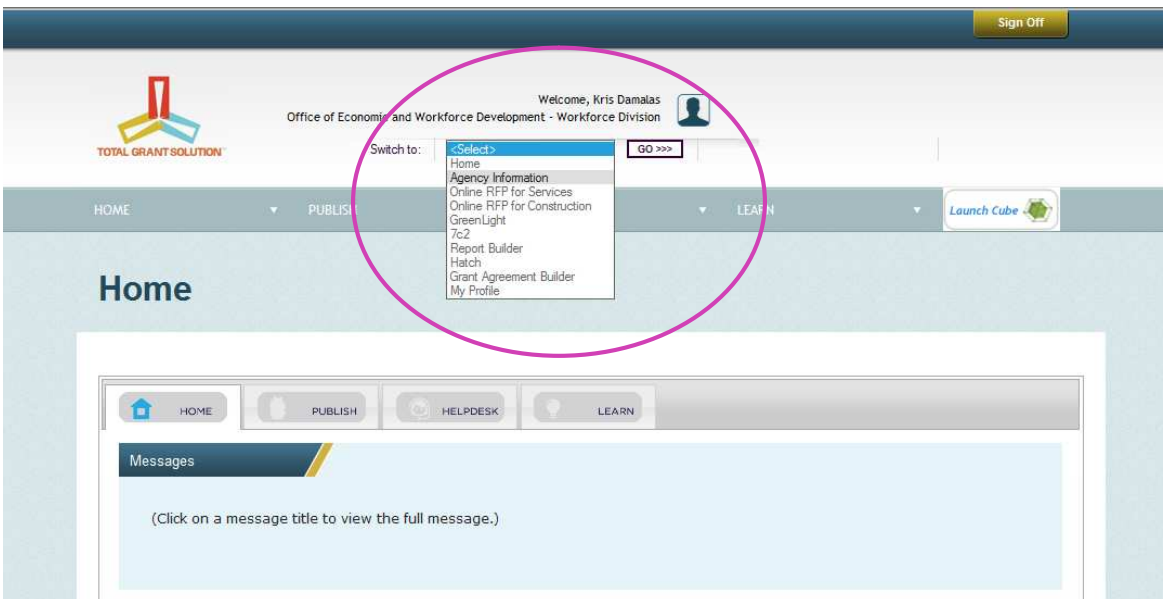

Review the agency information and update as needed. Once complete, click the "submit" button on the top right side of the screen. This information **will carry over into the RFP** application and print as part of your proposal so it's important that it is complete and accurate prior to submitting your proposal

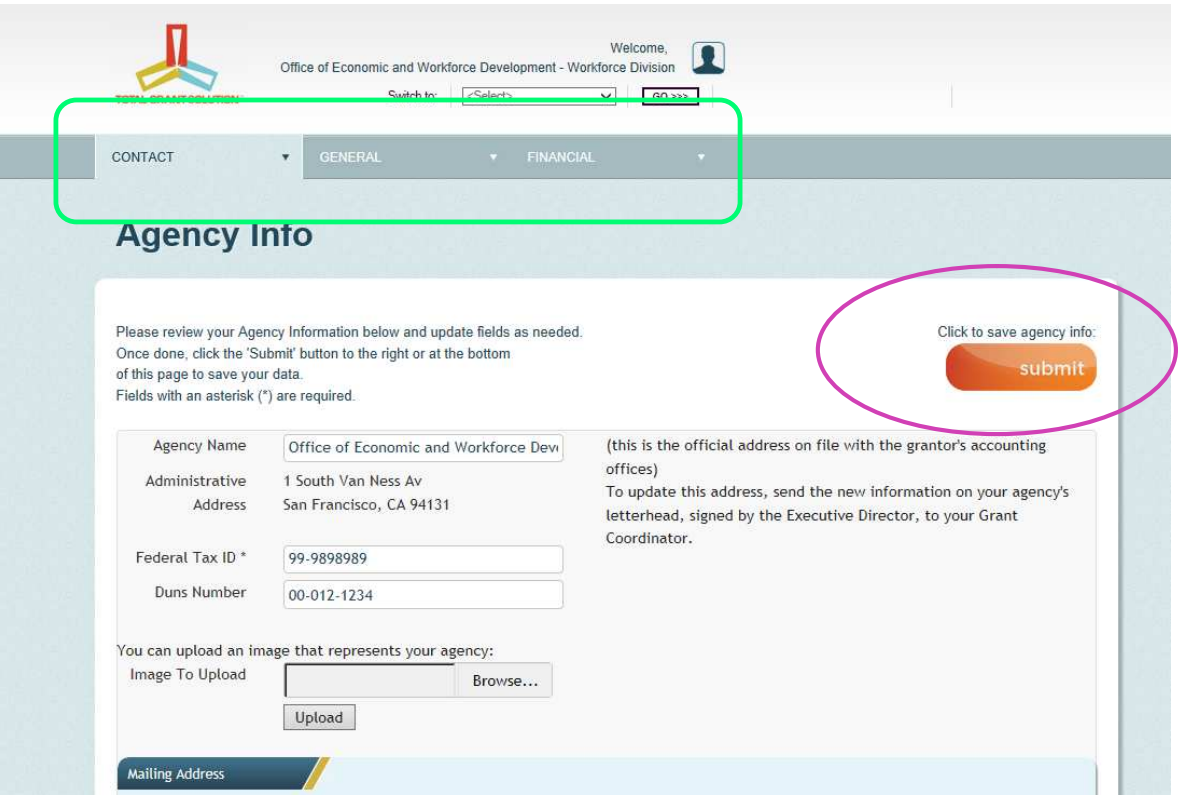

Once you've updated your agency information and clicked "submit" a confirmation page will appear. If the confirmation message does not appear, **check all tabs** (Contact, General, and Financial) **to locate the field with an error** message. Adjust as needed and click "submit." The most common error message issue area is the agency officers section (found under General tab). All agencies must enter at least one officer in this section. If your agency is organized as sole proprietor organization, the owner should be listed in the CEO/ED line.

Choose "online RFP" from the drop down menu at the top to access the online RFP application. Click "GO" to the right of the drop down menu.

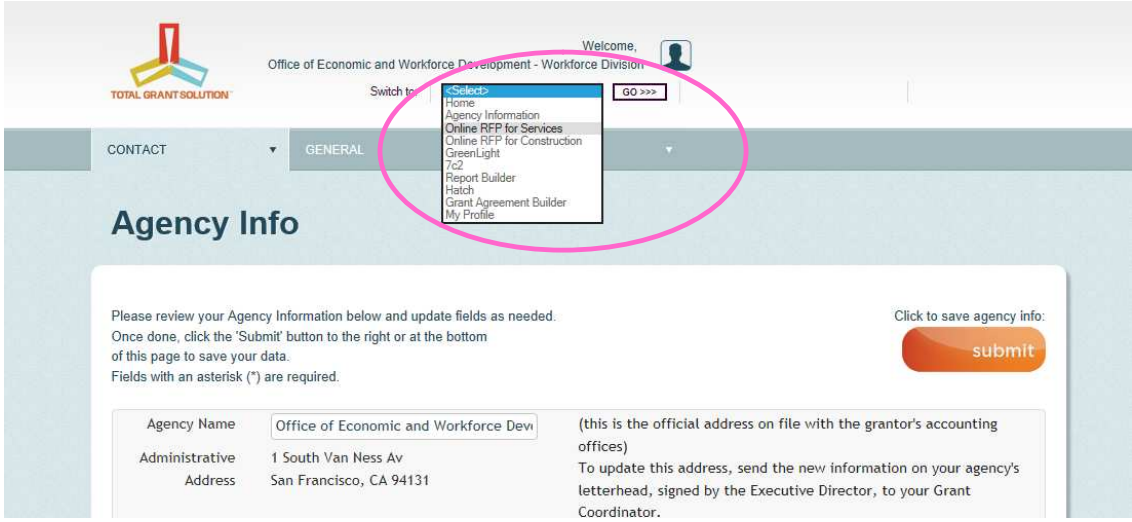

The other way to access the online RFP without making adjustments to the agency information page is to access it directly from the TGS homepage.

After logging in, choose "online RFP for Services" from the drop down menu of options

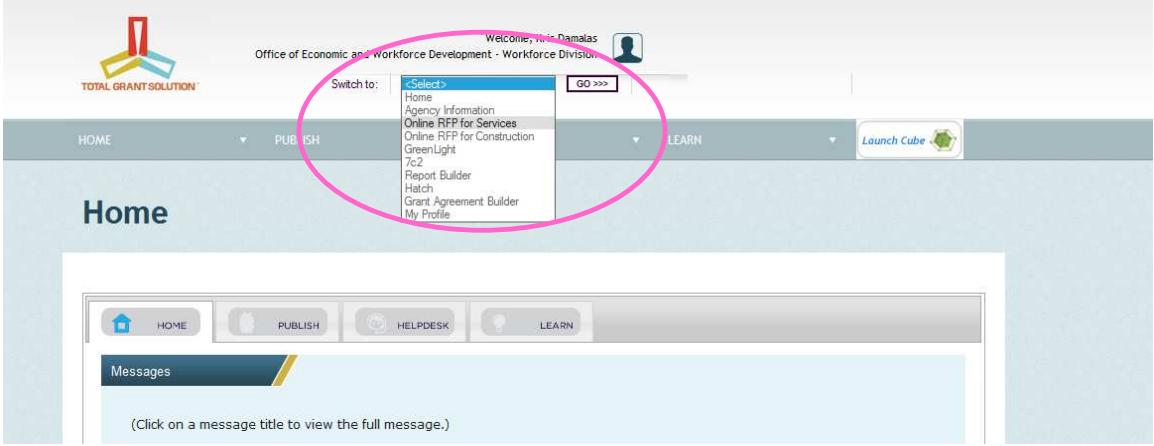

The homepage of the online RFP will launch.

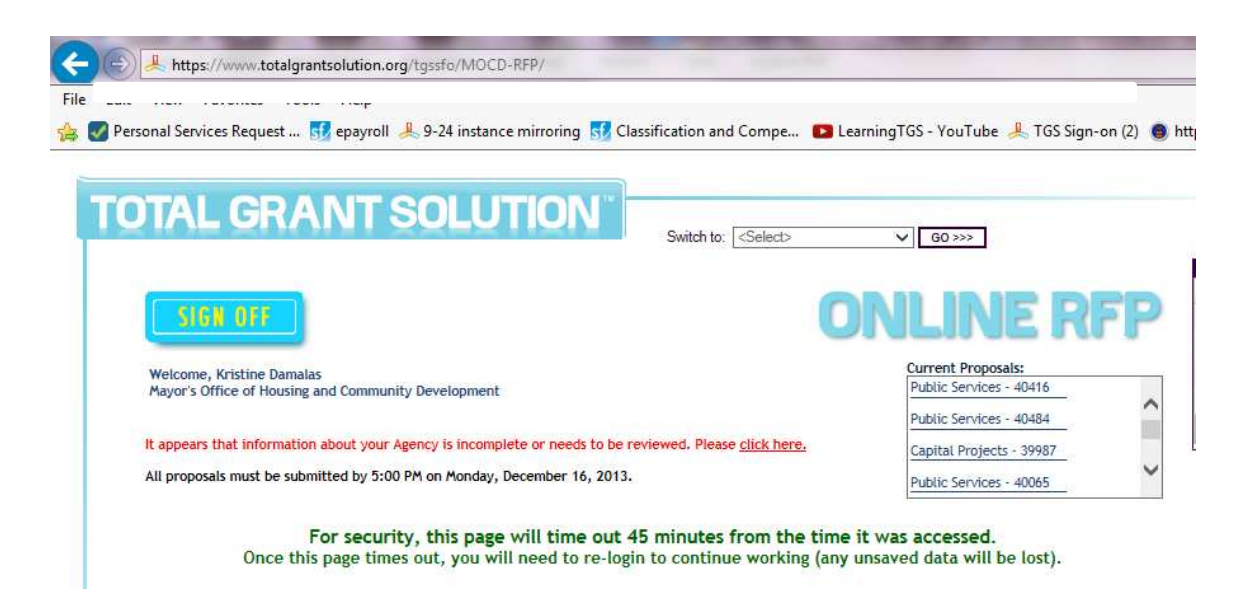

From the home page of the RFP for services module, you can either enter a new proposal or you can edit one that you have saved but not submitted. Proposals that have been saved but not submitted appear as blue links on the top of the page.

Choose "Add Back" under the first drop down option and Workforce Development Activities in the second drop down.

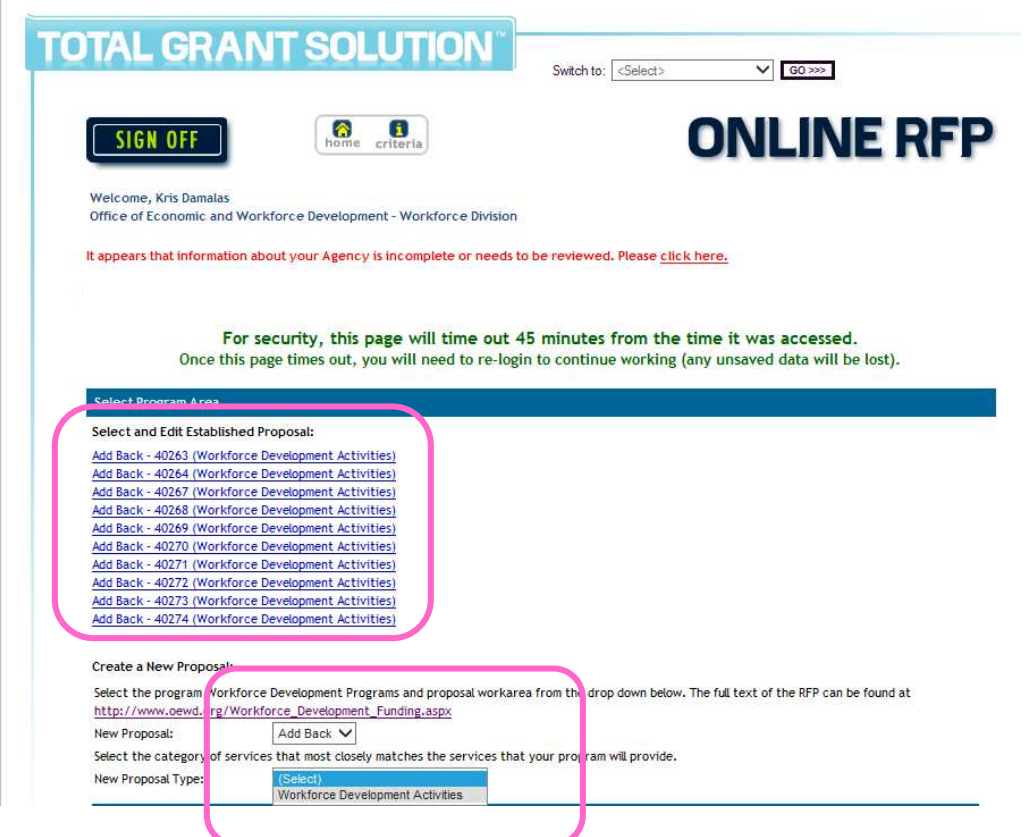

The next page displays important information about the RFP including the timeline. This information can also be found in the full text version of the RFP. Once you have reviewed the information, scroll to the bottom of the screen and click "next". Details concerning the programming for this RFP can be found in the full text version available at http://oewd.org/index.aspx?page=289

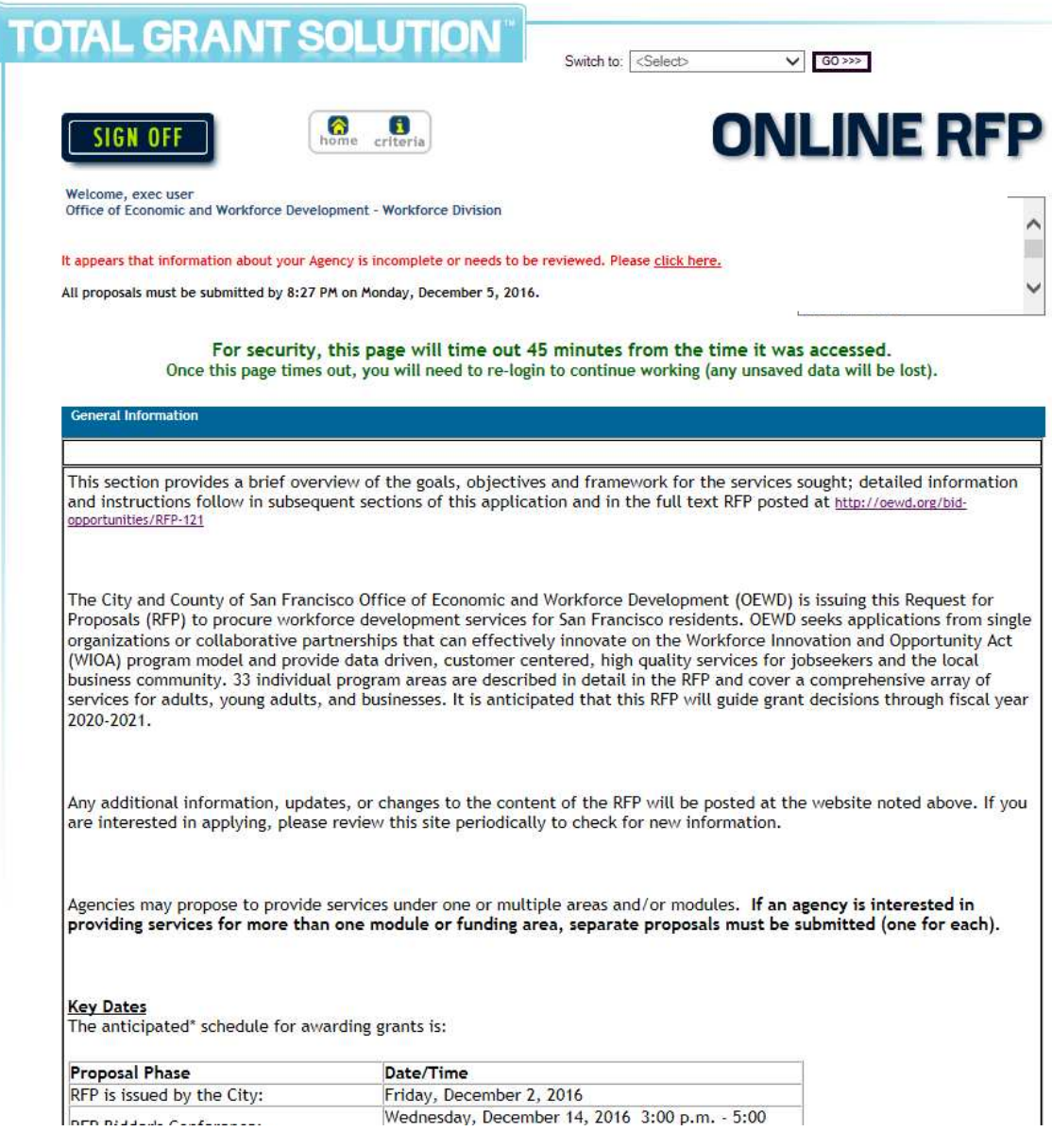

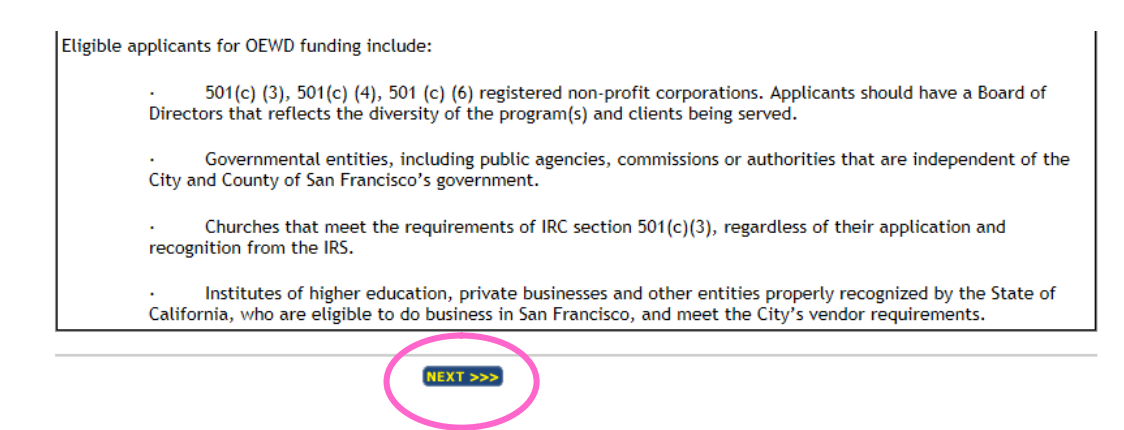

The next several screens are where you enter the actual proposal information.

First is the project information screen.

Complete this screen and either click "next" to proceed through the sections requiring data entry in order or

choose an option in the drop down menu at the bottom left and click "select RFP" to skip to a specific section.

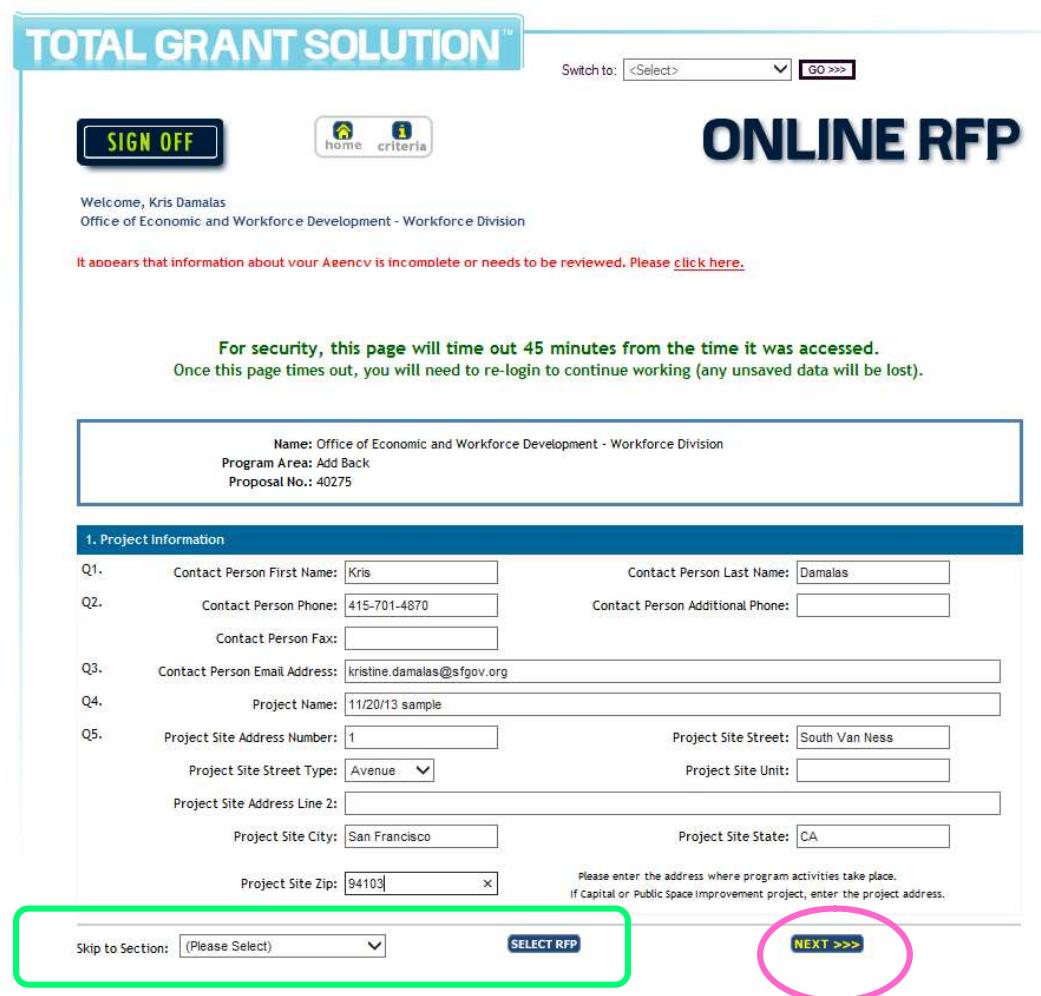

## Program specific questions appear next.

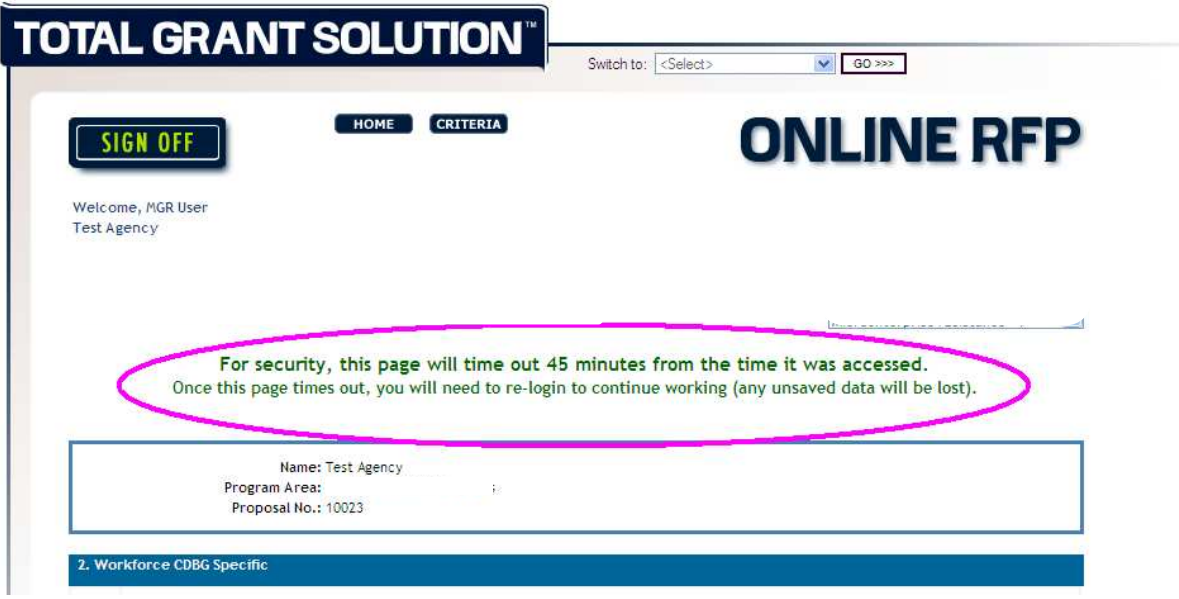

After each set of questions and instructions you will find a text box where you can either type or you can copy and paste text from another document. Be aware that each page will **time out after 45 minutes** so it is advised that you compose your answers in a word processing program and copy and paste the text into the box provided in the online RFP application. **Avoid special characters (%\$&) in your responses**. Also be aware that formatting may change when you copy and paste.

If copying and pasting from a word document, click on the "paste from word" icon in the editing tools at the top of the text box in which you want to paste your answer

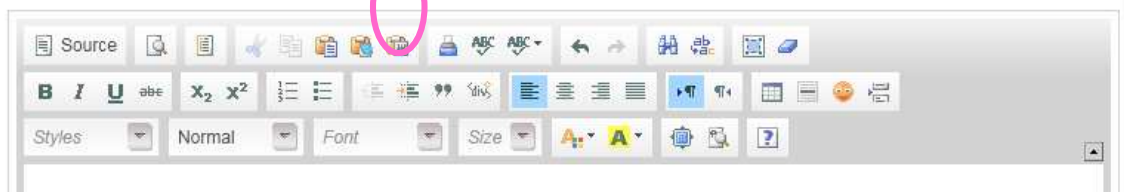

If the icon appears greyed out or unavailable, click on another available option (B for bold) and the editing tools should all become active again.

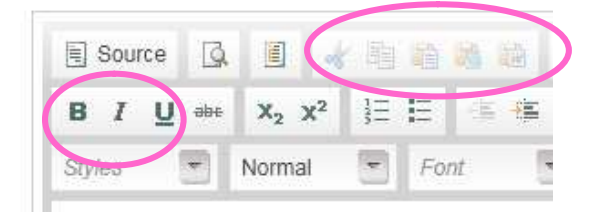

Once you click on the "paste from word" icon, your computer may ask you to confirm that the webpage should have access to your Clipboard. Click "allow access"

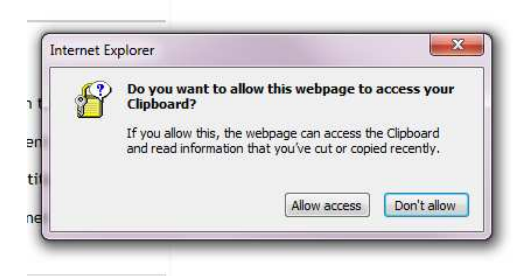

Once you allow access, a small pop up window will appear in which you can paste the information you copied from Word. Click "ok" and you will notice that your answer has now transferred into the main text box. You may adjust the formatting as needed now in the larger answer box.

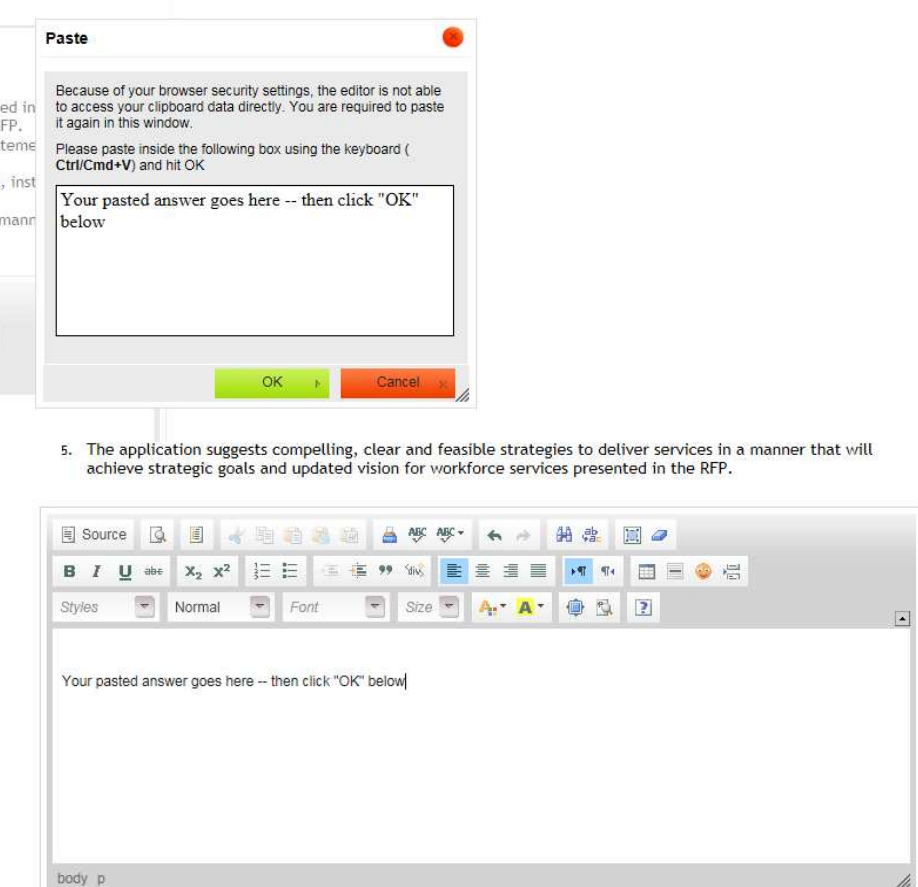

Read each piece of the application carefully and be sure to answer all the subparts of each question. Please note that **no attachments can be sent in with the RFP however you may upload additional support documents as PDFs to your agency information profile**. All documents and the proposal itself need to be submitted by the deadline in order to be considered. Detailed instructions showing how to add support documents appear toward the end of this document.

The last question on this page will ask if you have uploaded any additional documents that should be considered (as well as the file name).

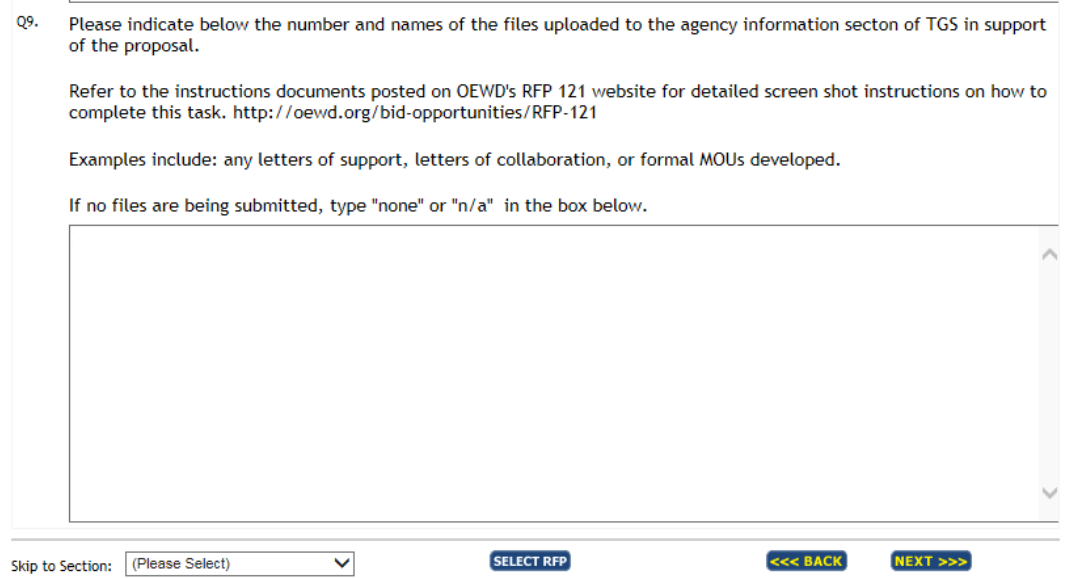

Click "next" when finished with this page to advance to the next section. If needed, you can enter a "." or single letter into the large text boxes to advance through this page. Note that the only way to save the data entered on this page is to click the "next" button at the bottom of the page.

#### The next section to complete is the "work plan"

Using the on-screen instructions, choose the applicable activity(ies) you are proposing to accomplish.

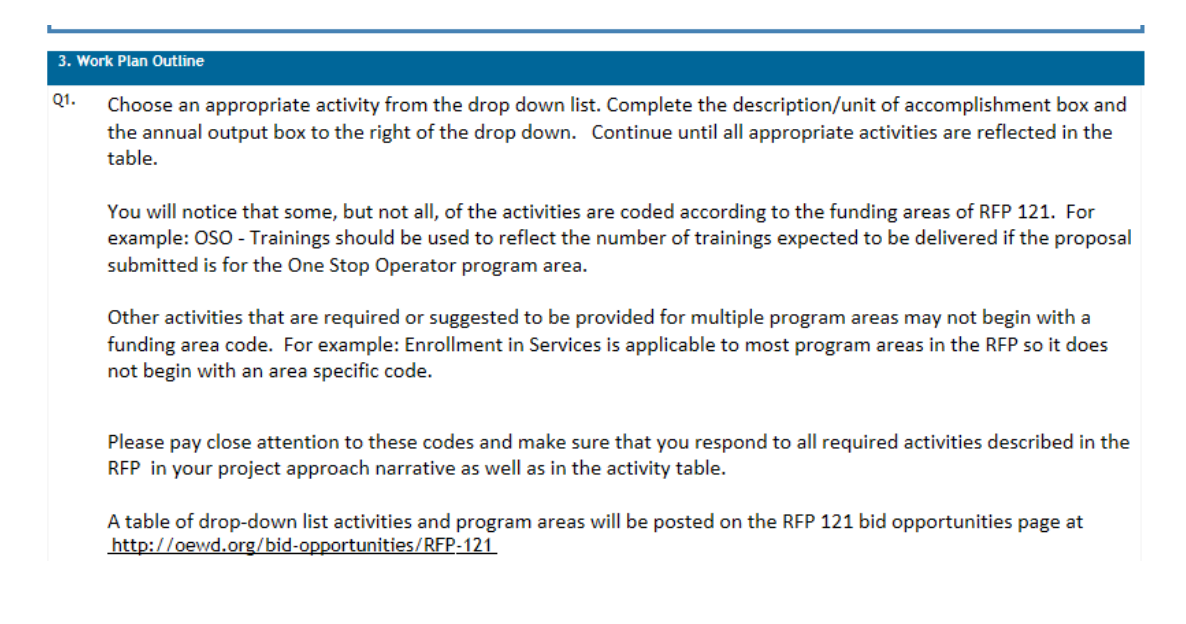

Refer to the full text RFP for information to help determine which activities are required and which may be optional. **All required and suggested activities for all funding areas and all modules** are available in the drop down menu.

Again, please select only from the set that are appropriate for the funding area under which you wish the proposal to be considered for funding.

Agencies may propose to provide services under one or multiple areas and/or modules. **If an agency is interested in providing services for more than one module, separate proposals must be submitted (one proposal for each).**

Click on "add workplan detail" and choose an appropriate activity from the dropdown menu. You must add each activity separately.

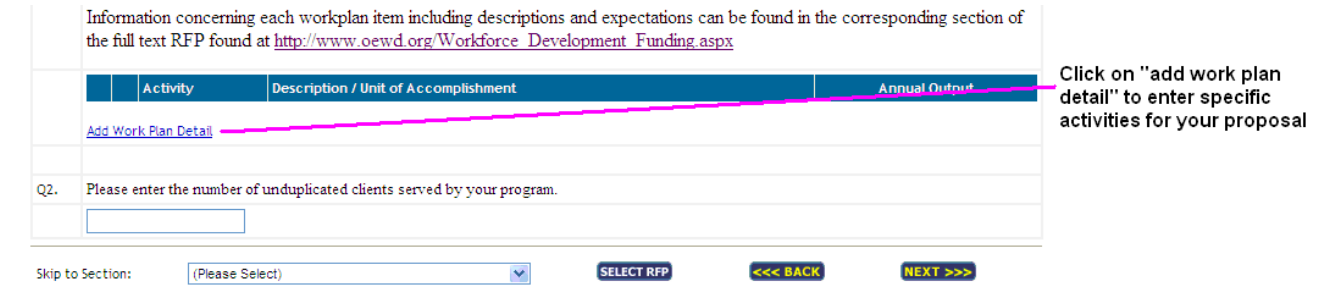

Choose an appropriate activity from the drop down list. Complete the description/unit of accomplishment box and the annual output box to the right of the dropdown.

Please pay close attention to these codes and make sure that you respond to all required activities under the funding area and module (if applicable).

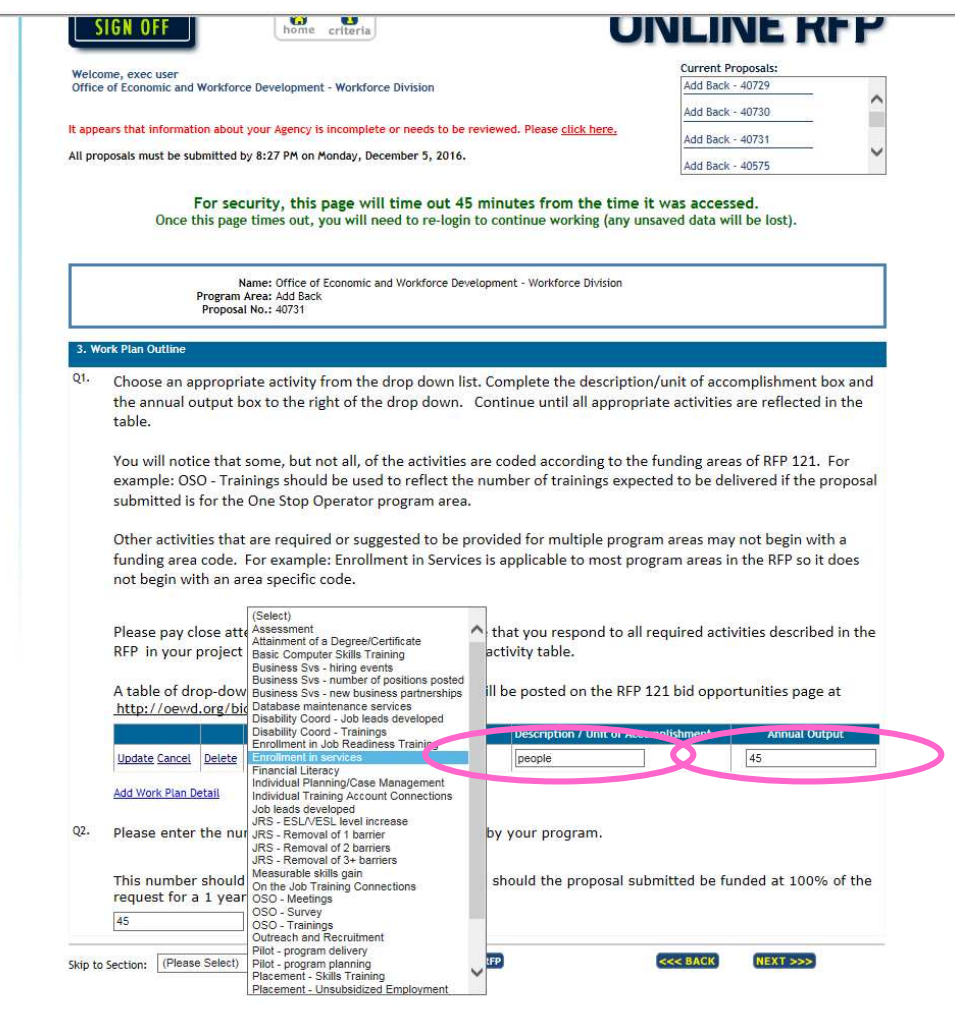

Once you have added the item and filled in the description and number, click "update" at the far left of the line to save that workplan item.

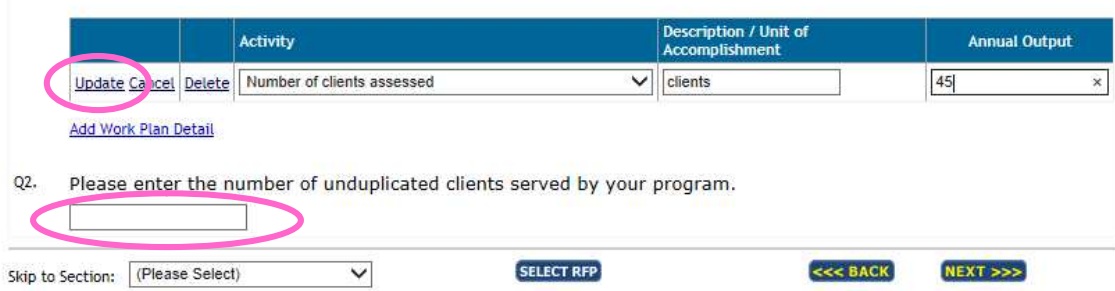

To add another, click "add workplan detail" and repeat the step above until all activities that you are proposing to accomplish have been accounted for.

In Q2 be sure to indicate how many unduplicated clients are proposed to be served under this application then click "next" at the bottom of the page to proceed to the next screen/section.

### The next section is Evaluation.

Program evaluation was already described in the initial set of questions answered. In the box provided, enter "n/a" as the directions indicate and click "next"

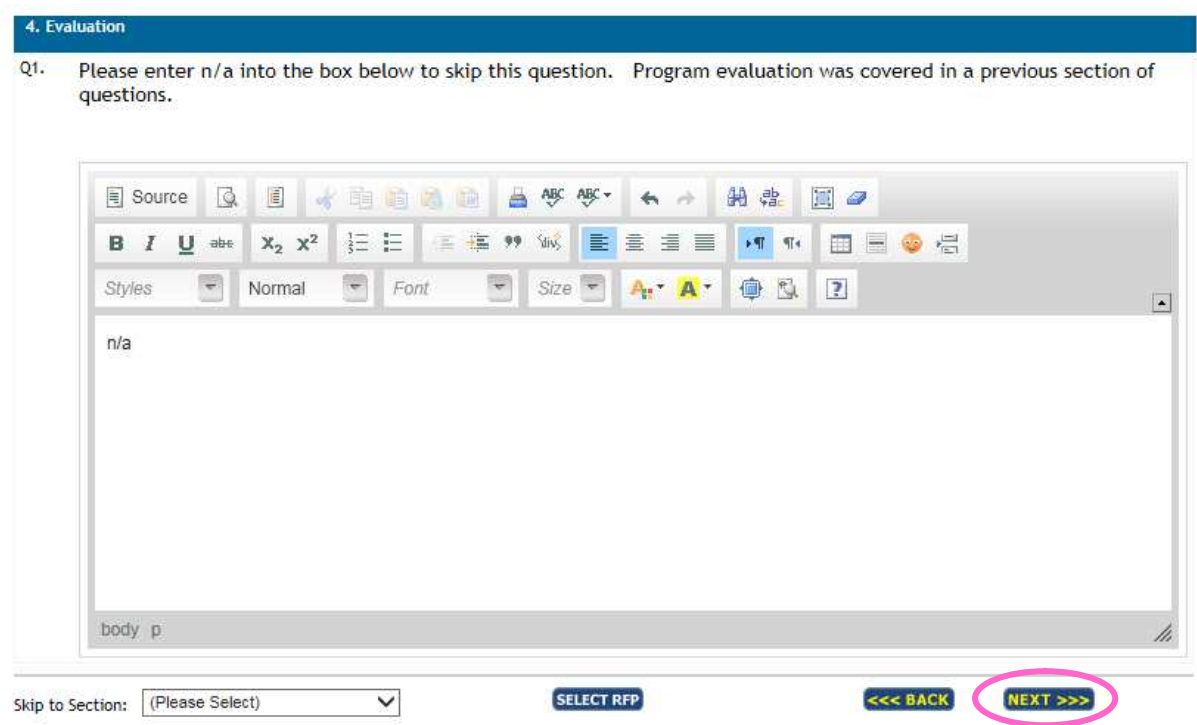

## The next section is the Budget.

Please enter amounts for the entire duration of the program being proposed as directed by the onscreen instructions.

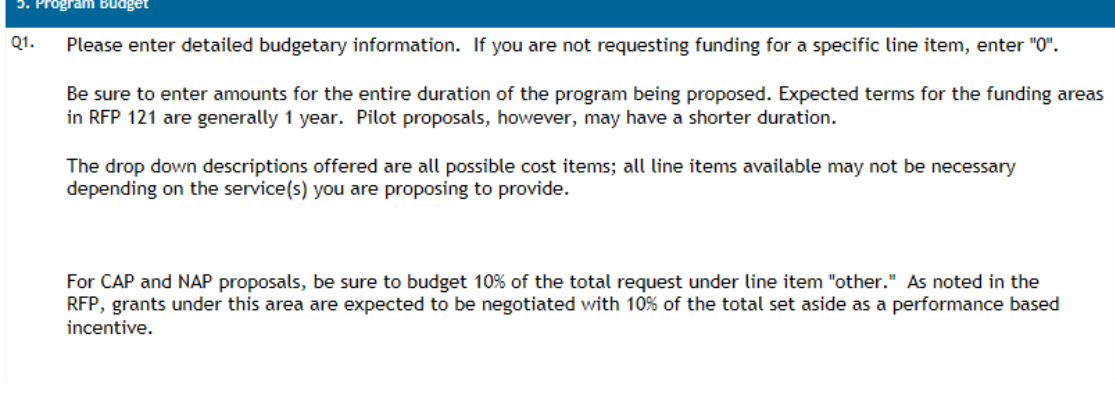

To build your detailed budget, click on "edit" for each appropriate line item as instructed below.

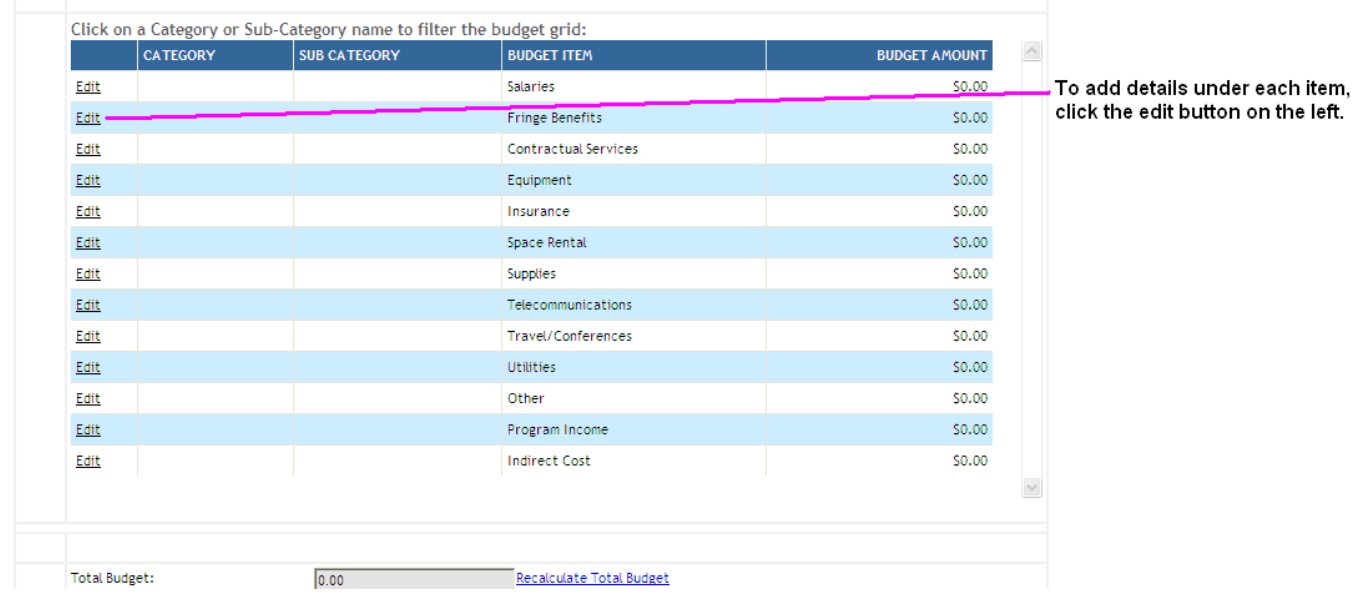

You will notice a row appears below the budget table where you can add details. In this example, salary details will be added.

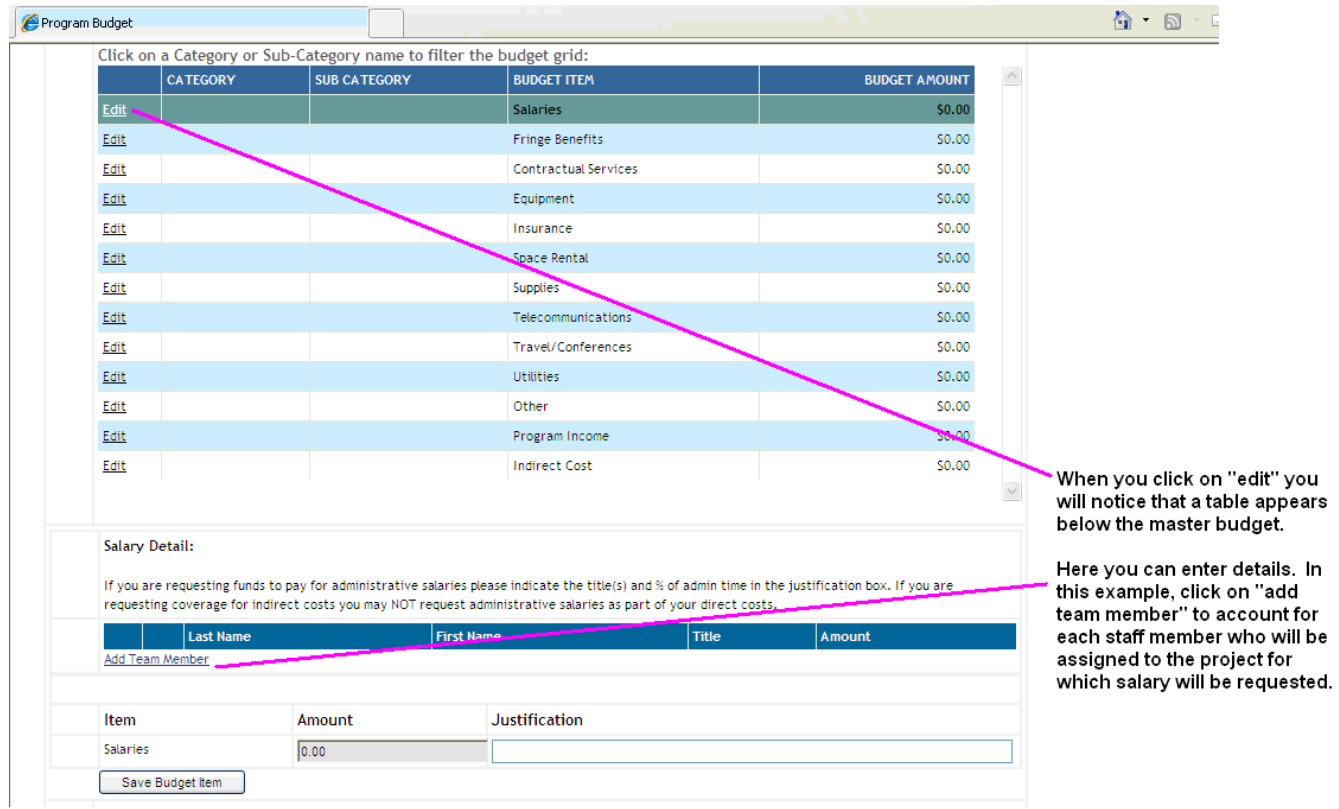

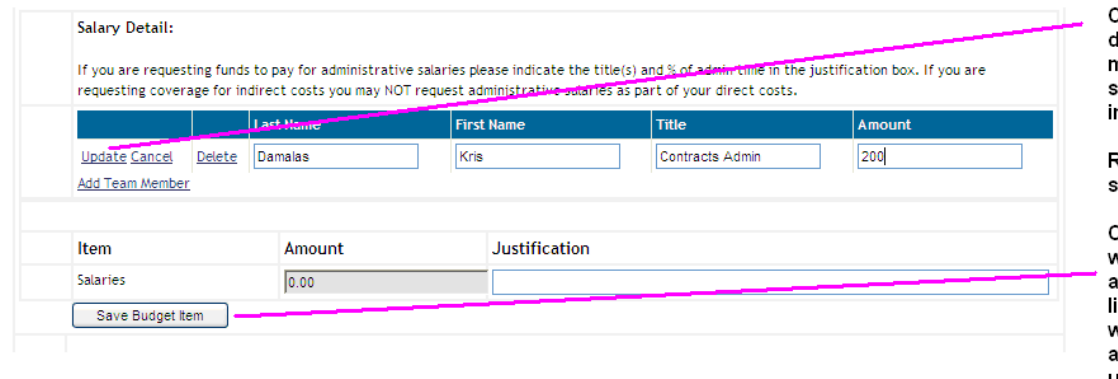

)nce you enter your salary letails for a specific team nember, click "update" to ave that staff member's nformation.

Repeat as needed until all staff are accounted for.

Click "save budget item" when you are finished dding the details under the ine item (in this example, when you are finished ıdding team members under the salary line item) click "save budget item"

Continue in the same manner with all categories in the budget table applicable to the proposal. (click edit next to the category, complete the details under the table, update each line item added, then click "save budget item"). Remember that the main budget table should **only** show items for which the organization is requesting funding under this proposal, not the entire budget for the program. Leveraged resources will be recorded in two subsequent tables.

Note: Should an organization be awarded a grant, the final budget and workplan details will be finalized during negotiation.

The next two questions request information concerning other funding sources secured for the proposed project. Click "add funding item," choose the appropriate City Department or other fund source from the drop down menu, enter the amount, and any comments, then click "update" to save the line item.

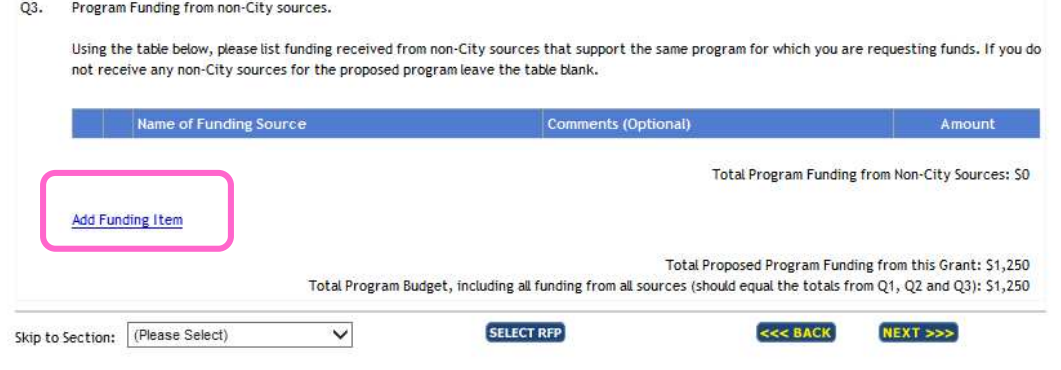

Q3. Program Funding from non-City sources.

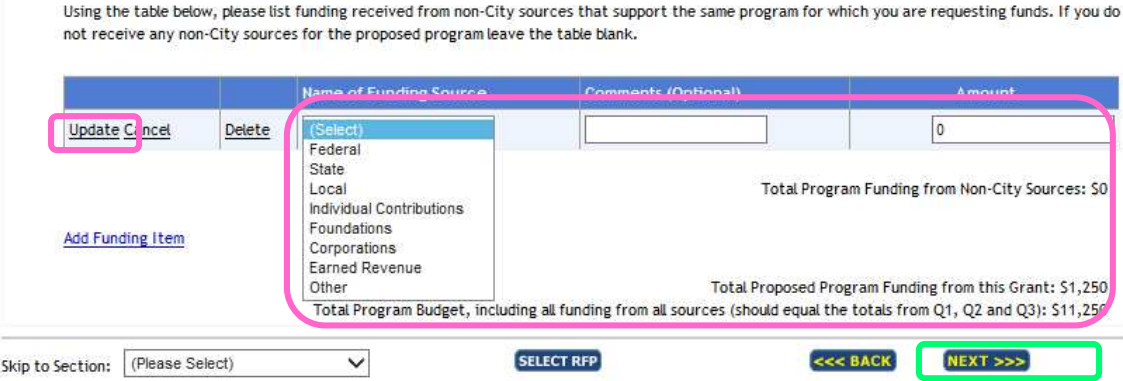

Once you are finished with this screen, click "next" to proceed to the Neighborhood section.

#### The next section is Neighborhood.

Read the directions provided at the top of the page and add neighborhoods your organization anticipates serving under this proposal as appropriate.

Just like the previous sections, click "add neighborhood item" to bring up the menu of neighborhood options and enter detailed information. Click "update" to the left of each neighborhood to save it as part of the table.

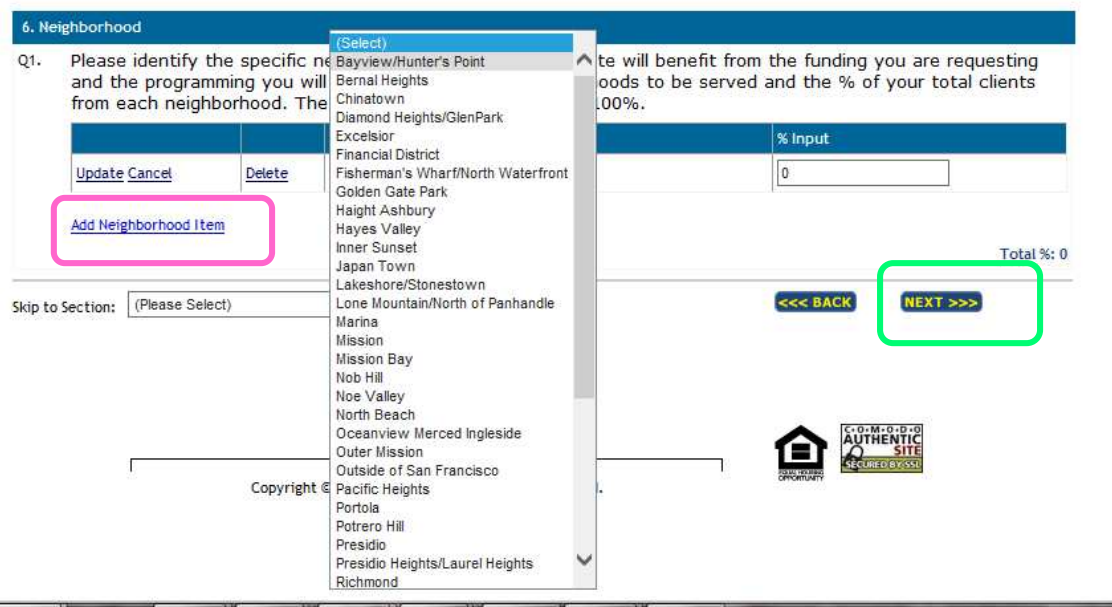

Note: The sum of all neighborhood lines must equal 100%.

The neighborhood section is the final one requiring data entry.

Once you click "next" a report showing all answers and agency information on file will appear. From here you may print and review the information entered prior to submission.

Note: **The application has NOT been submitted at this point.**

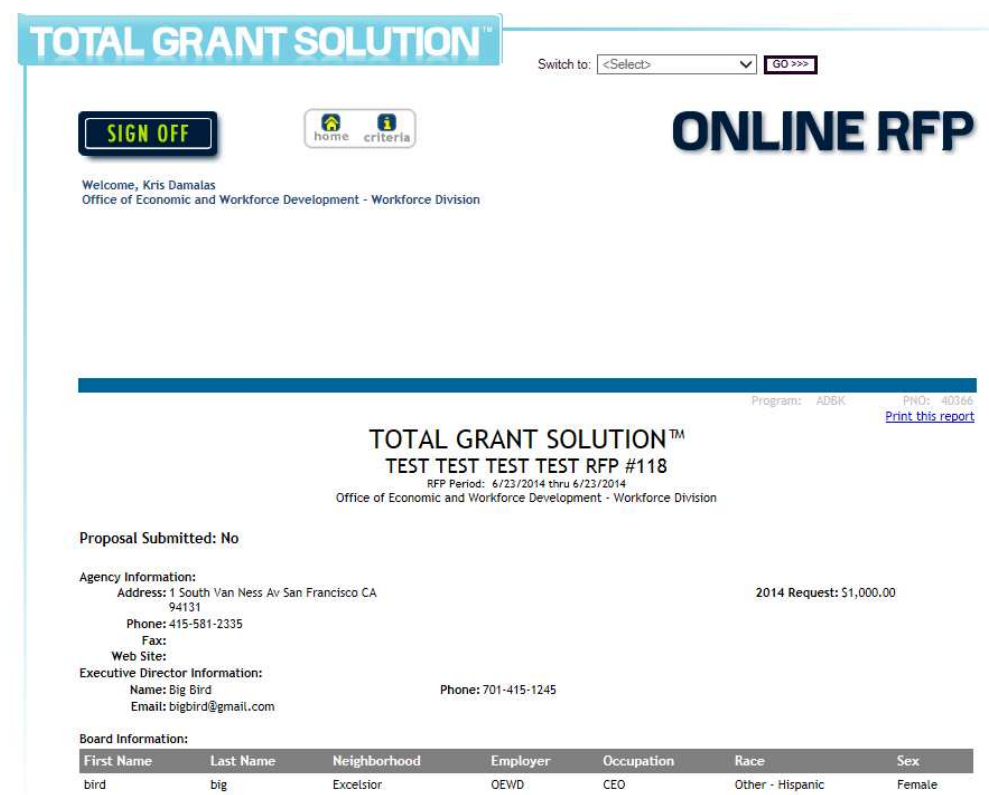

Scroll to the bottom of the page and click next.

You have the option to print the finished proposal from this screen as well.

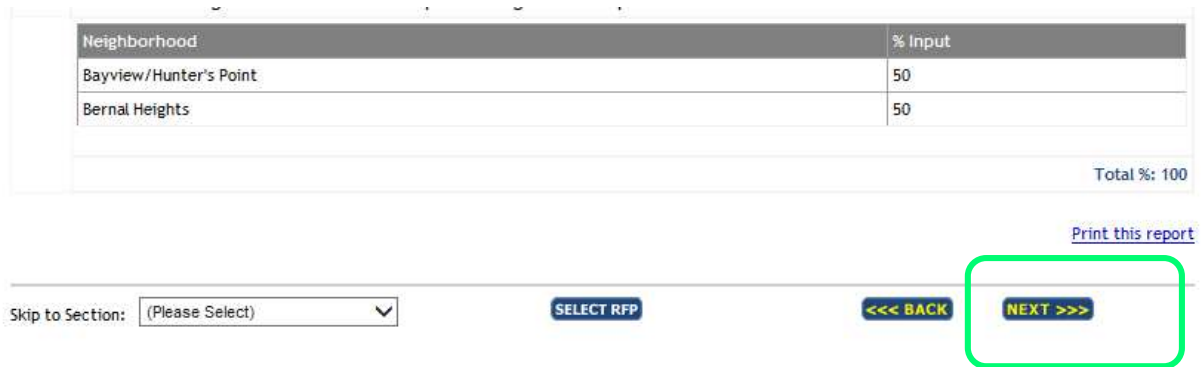

Only users with organizational level access will have the option to submit the application once the data entry is complete.

If your logon has this access, the final page will show a submit button.

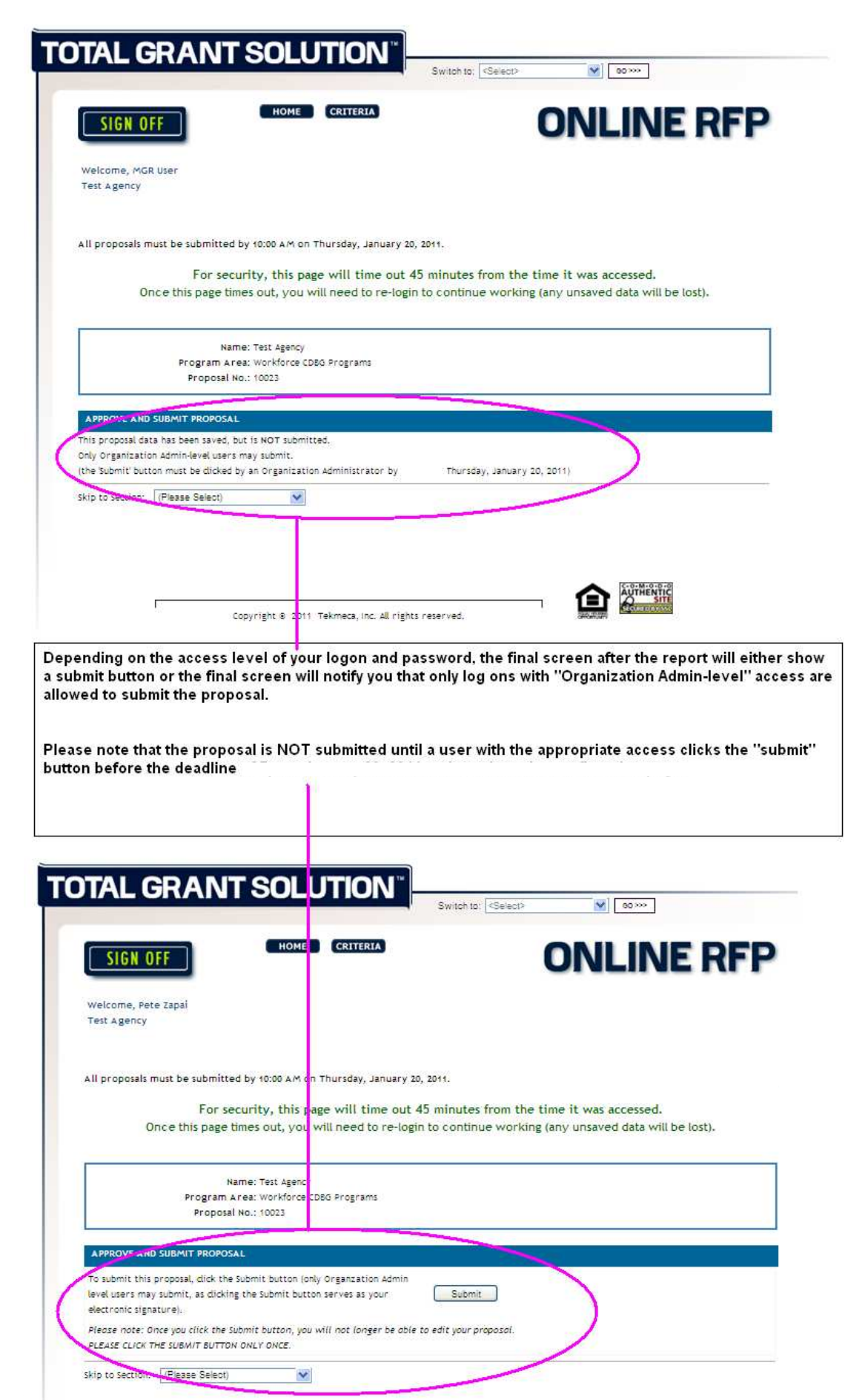

Page | 21

After you submit, you will receive both a confirmation on screen with a receipt number and an auto-generated confirmation email

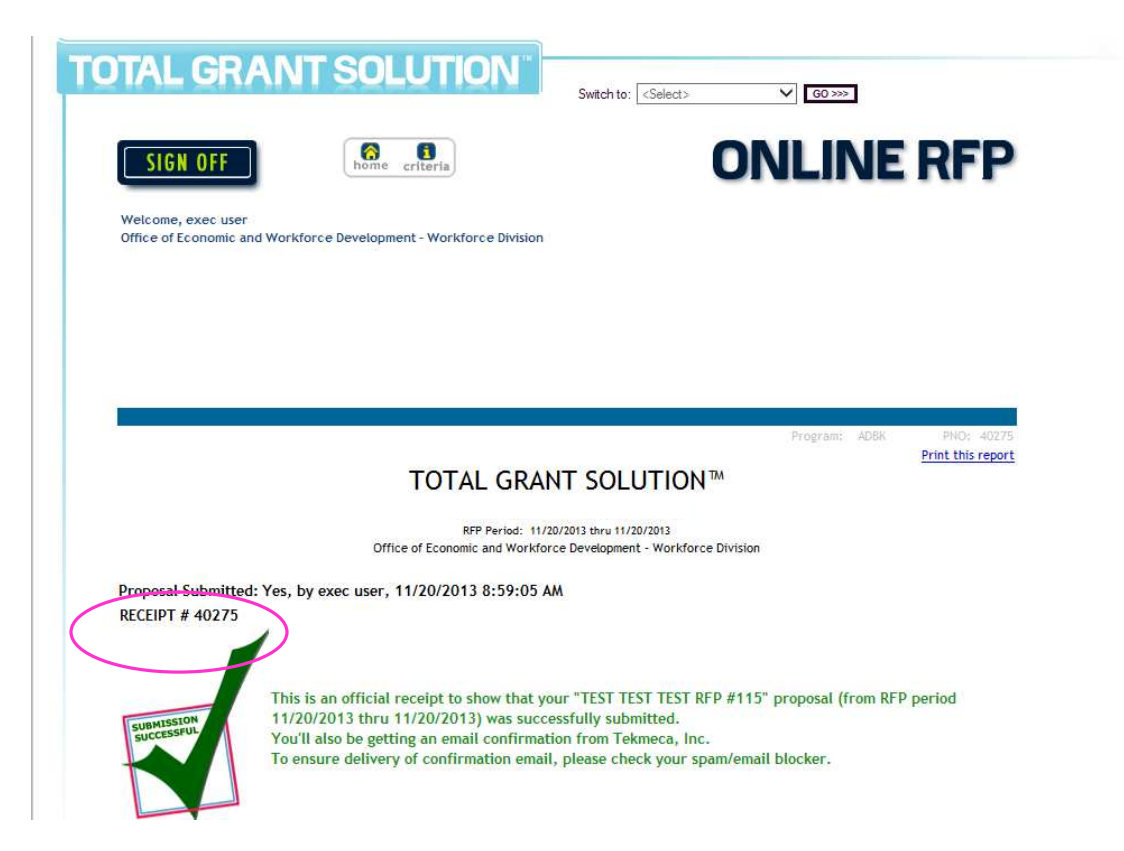

If your log on is not authorized to submit proposals, you will need to work with your Executive Director, CEO, President or other official with organizational level access to review and submit the proposal.

Refer to the document titled "Online TGS Instructions" posted under the Document Downloads header at the bottom of the site http://oewd.org/bidopportunities/RFP-121 for step by step instructions.

Forgotten or lost passwords for the TGS system can be retrieved by users. Agencies who have never had a TGS account can also sign up for free and submit a proposal for RFP 121. Please refer to the document titled "Online TGS Instructions" under the Document Downloads header at the bottom of the site http://oewd.org/bid-opportunities/RFP-121 for step by step instructions.

Once you press the submit button on a proposal, no edits can be made.

If you find mistakes that need to be changed prior to the proposal deadline and prior to submission, you may make changes. Log into the online RFP and use the "skip to section" function at the bottom of any of the entry screens to navigate to the section you want to correct. Make your edits then continue through the screens by clicking "next." Review each carefully before completing the final "submit" step above when all errors have been corrected.

Unfortunately after a proposal is submitted, not edits can be made but a new, replacement proposal may be submitted **prior** to the deadline.

Please notify Kris Damalas via email at oewd.procurement@sfgov.org if you submit a proposal you do **NOT** want considered in the review process after you have submitted your new, replacement proposal.

If you would like to submit documents to support your proposal (letters of support, letters of collaboration, MOUs, or other items requested in the RFP) you may do that prior to completing your proposal in the "organization background document" section of the Agency Information tab. Note that this section is not in the RFP for services module but is in TGS.

From the home screen, choose "Agency Information" from the drop down box at the top of the screen and click "go"

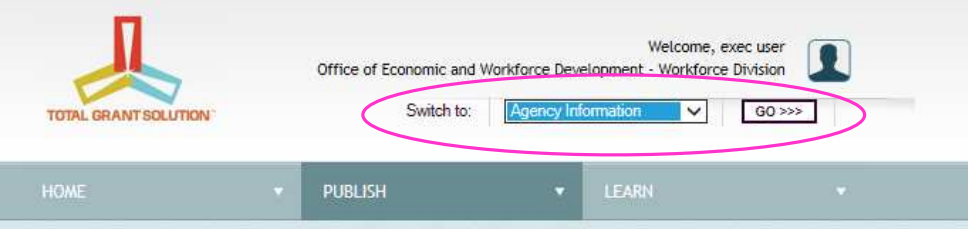

Click on the "GENERAL" tab in the middle of the blue header and scroll down to the "Organizational background documentation" section about halfway down the page.

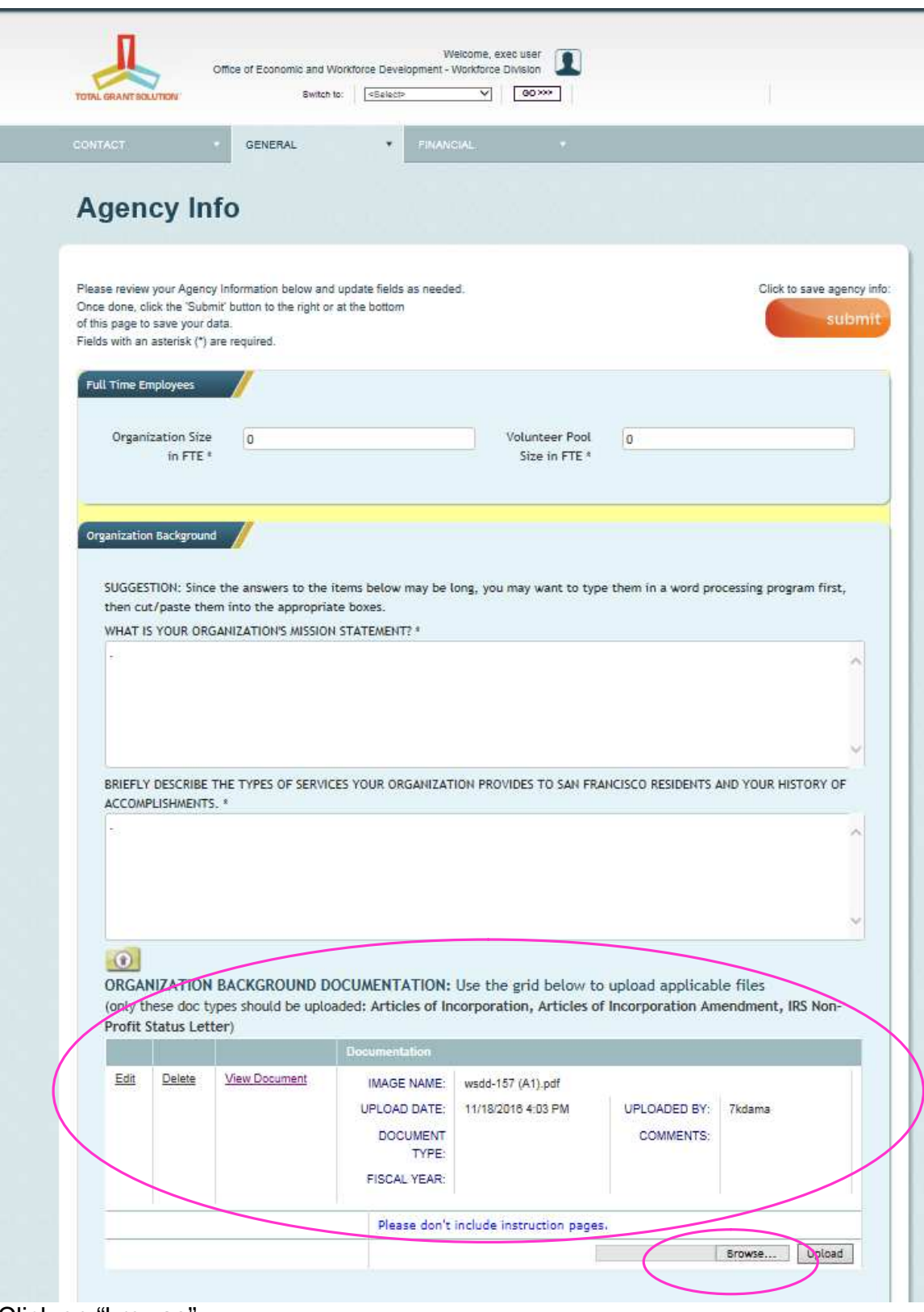

Click on "browse"

In the pop up window, choose a file to upload from your computer by clicking on it and clicking "open" Note that only PDFs should be uploaded.

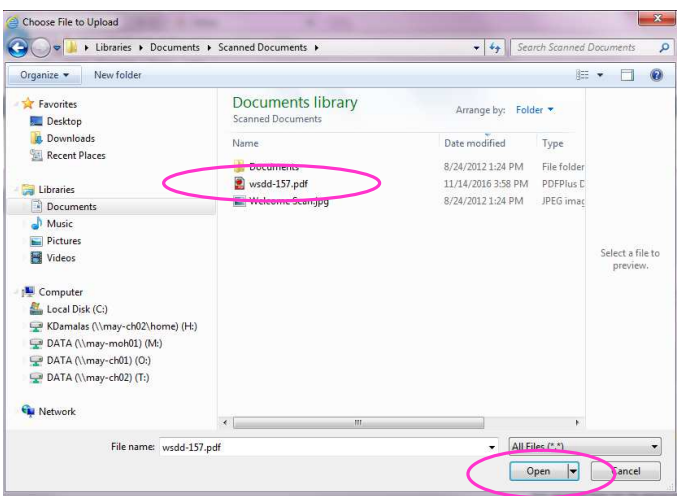

You will see the file name fill in next to where you previously clicked "browse"

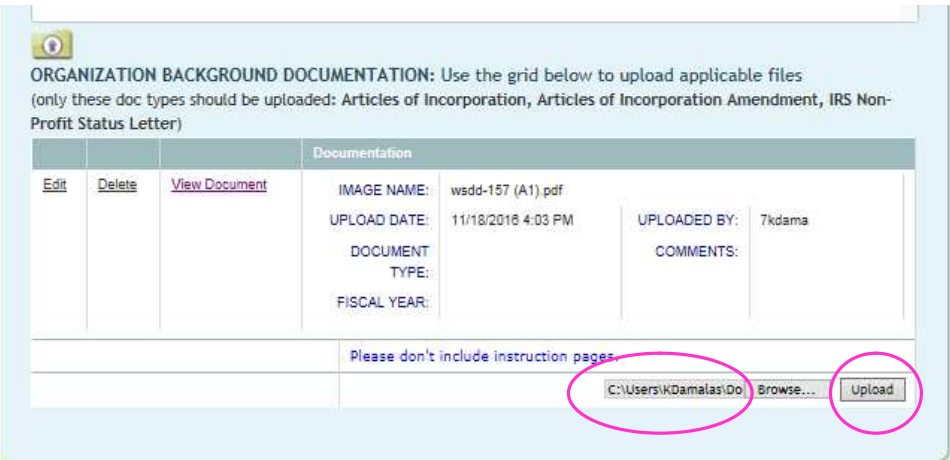

Confirm the correct file is chosen then click "upload"

You will notice a note indicating the file was successfully uploaded under the table and the table will ask you to add some additional information to the file you uploaded.

- Choose document type of "articles of incorporation" regardless of type of document you're uploading.
- Change the fiscal year to "2017"
- Leave a comment in the Comments box indicating this is a document that should be included for review. Be sure to indicate in your proposal (question 9) how many documents and the file names that should be attached to the proposal when it's given to the review panel. Because some attachments may only pertain to one proposal, the notes in the comment box here and accurate file names in question 9 will ensure that the right attachments are connected to the right proposals.

Click "Update" on the left to save your answers – or delete to remove this document.

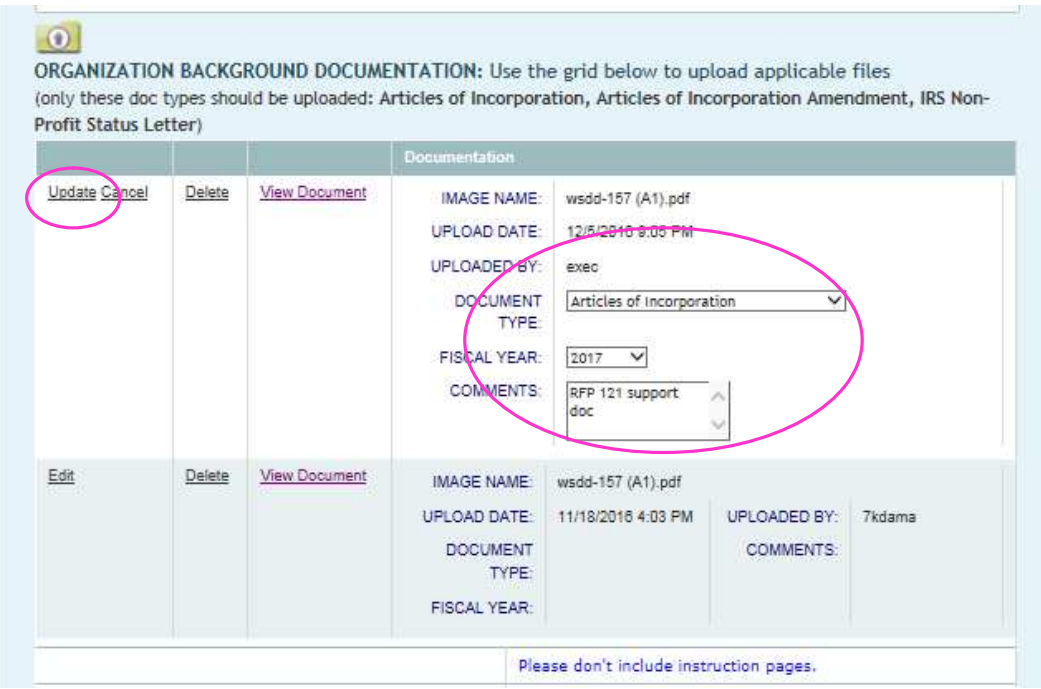